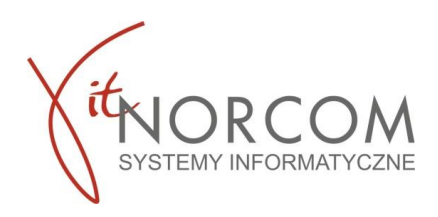

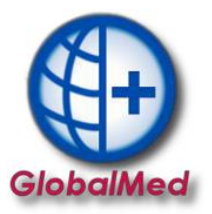

## **Czy wiesz że...**

• **Weryfikacja zlecenia na zaopatrzenie - podgląd PDF I, bez konieczności pobierania**

## **Jeżeli masz TYLKO numer zlecenia i pesel pacjenta możesz podejrzeć PDF zlecenia jakie zostało wystawione bez konieczności jego pobierania?**

Wpisz numer zlecenia i pesel pacjenta w zakładce "Dodaj eZWM" Aktywuje się dokument PDF I – możesz podejrzeć jego całość lub konkretne strony Strona 1-2 - dane zlecenia Strona 3 – weryfikacja zlecenia

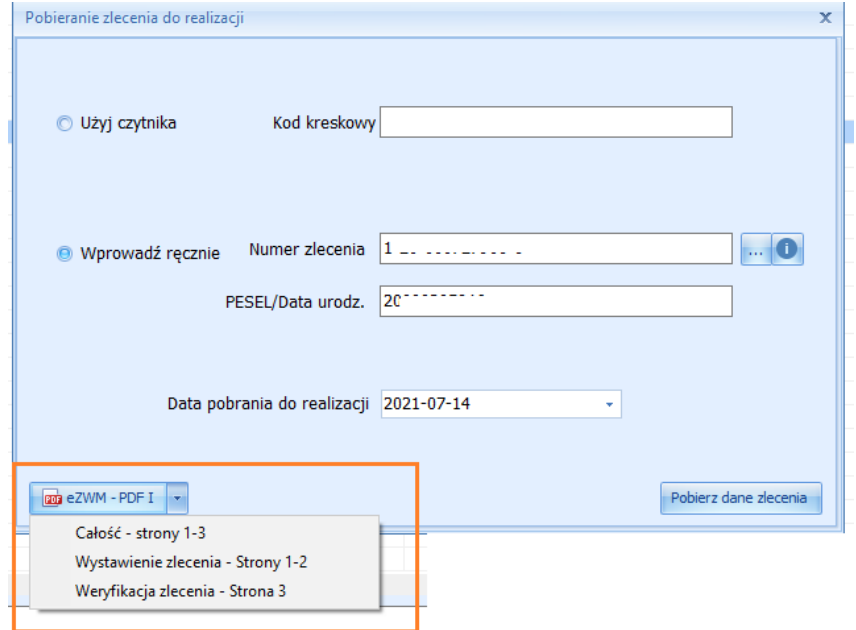

## Dokument jest też możliwy do podejrzenia podczas wyboru asortymentu na zleceniu

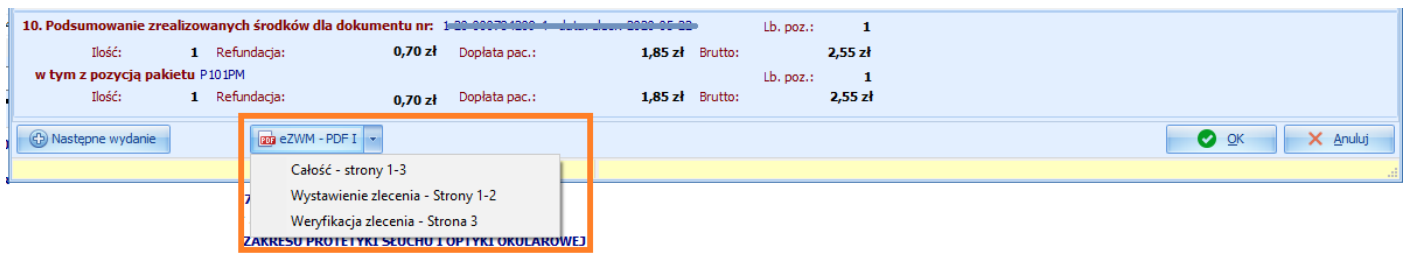

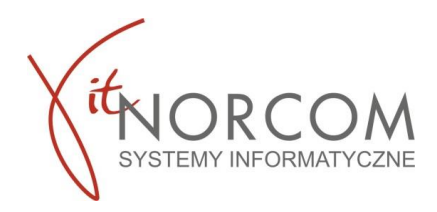

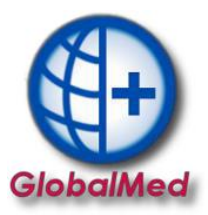

## **Pobranie zlecenia do realizacji, wstrzymanie i realizacja w terminie późniejszym**

Po pobraniu do realizacji zlecenia pojawia się okno nowego wydania towaru i wypełnia danymi zlecania pobranymi z NFZ (pole klient, numer zlecenia, uprawnienia dodatkowe, podmiot zlecający, lekarz **wypełniają się automatycznie**, rozwijana jest właściwa grupa towarów.

Realizujemy wydanie towarów standardowo – nie zmieniając na tym etapie daty pobrania ani wydania towaru.

Wstrzymujemy realizację na etapie wysyłki do eZWM - należy kliknąć przycisk "anuluj".

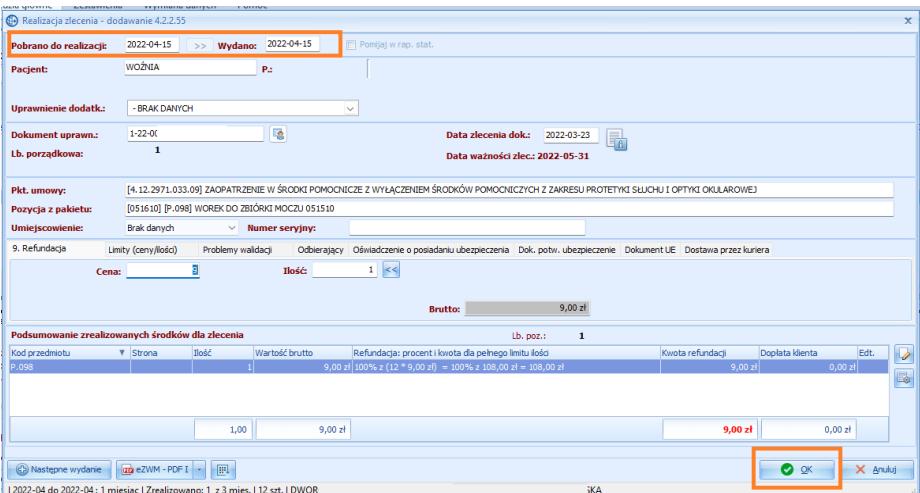

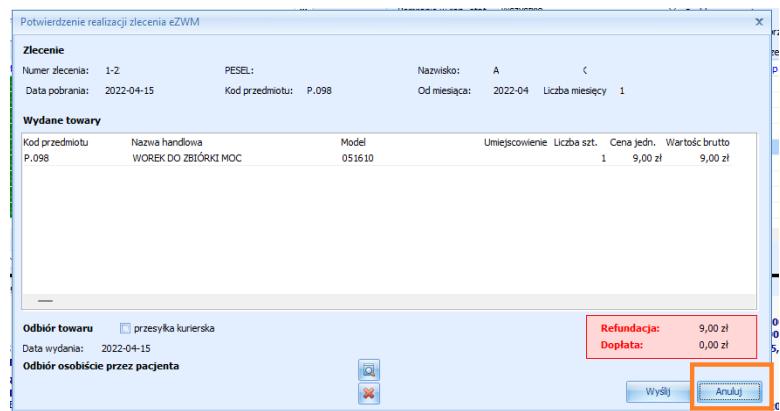

Zlecenie zostało pobrane, ale oczekuje na realizacje. Znajduje się na liście zleceń, oznaczone kolorem żółtym.

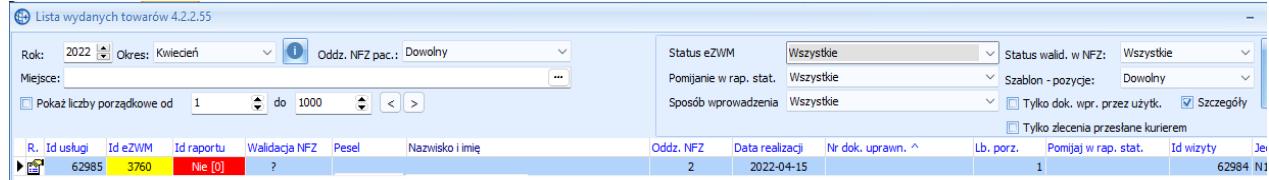

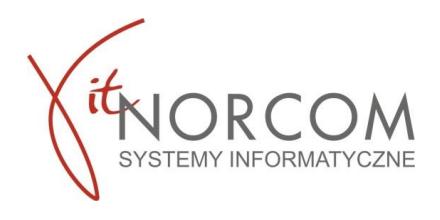

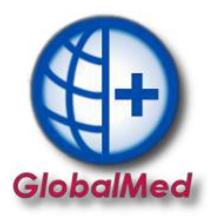

Kiedy zdecydujemy się na realizację zlecenia należy na zleceniu wprowadzić odpowiednią datę wydania towaru i wysłać zlecenie do eZWM.

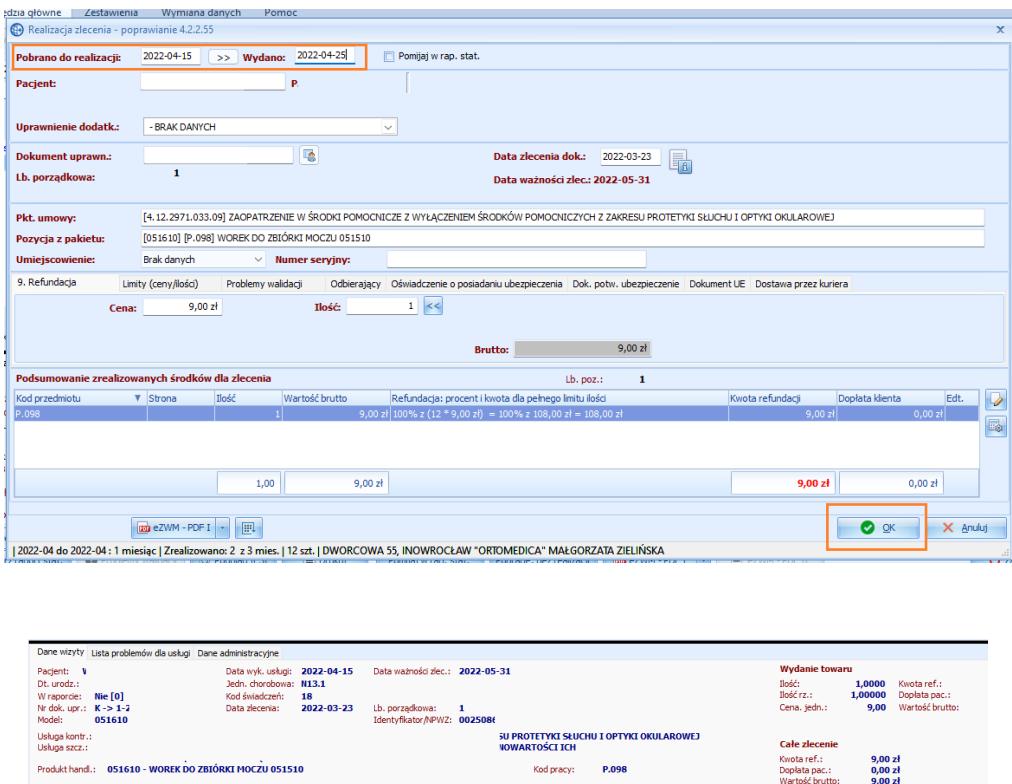

Usuń [F8]

→ Wyslij eZW

 $O$  Zar

**WAŻNE!!!** Nie można na tym etapie zmieniać daty pobrania wniosku.

VM [F2] | U Popraw [F4]

 $\Box$ k

 $\bullet$ 

 $\bullet$